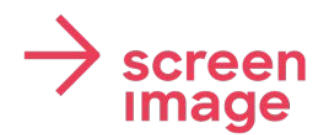

**Screenimage Systems AG D4 Business Village CH 6039 Root D4** 

0415419141 info@screenimage.ch www.screenimage.ch

# User-Manual **Screenimage Pro**

### **Access / Login**

- 1. open: https://app.screenimage.ch/
- 2. enter username and password
- 3. click on "Login

### **Create a new post**

+ Capture post

Click the "Create contribution" button (1) and select the appropriate template (2).

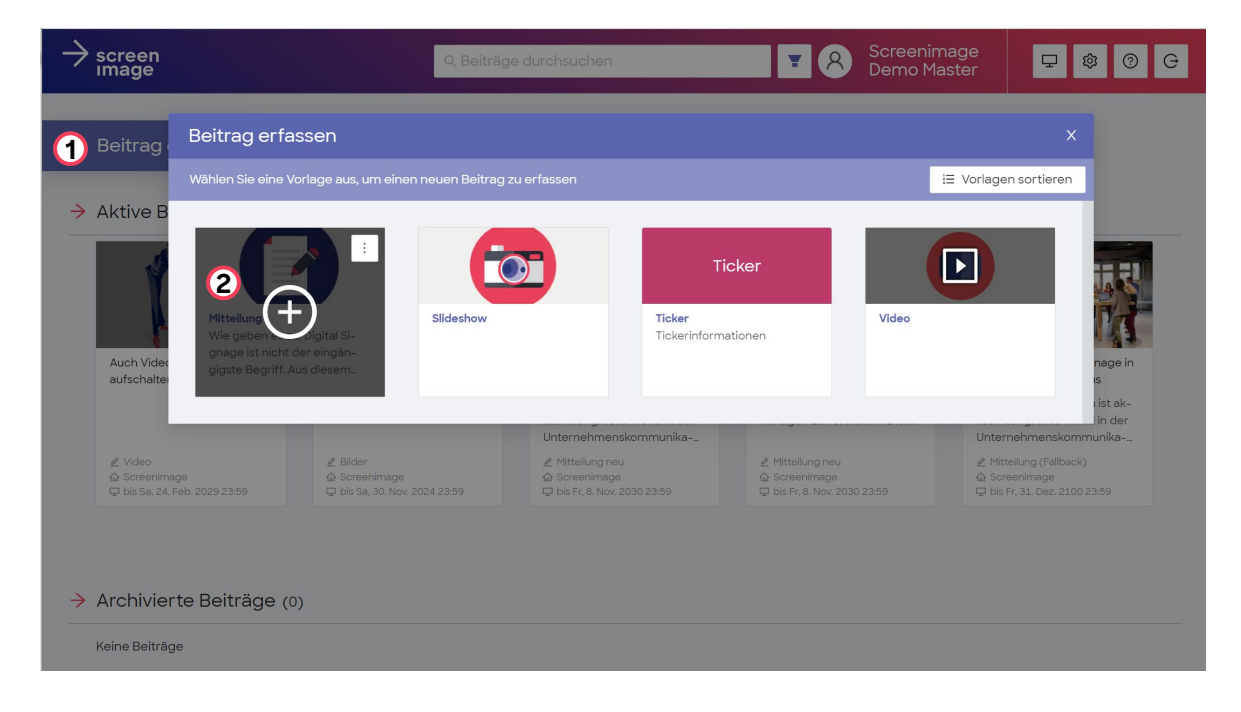

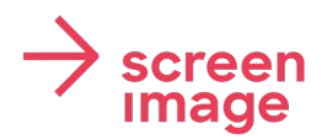

**Screenimage Systems AG** Screeninage Systems AG<br>D4 Business Village<br>CH 6039 Root D4

0415419141 info@screenimage.ch www.screenimage.ch

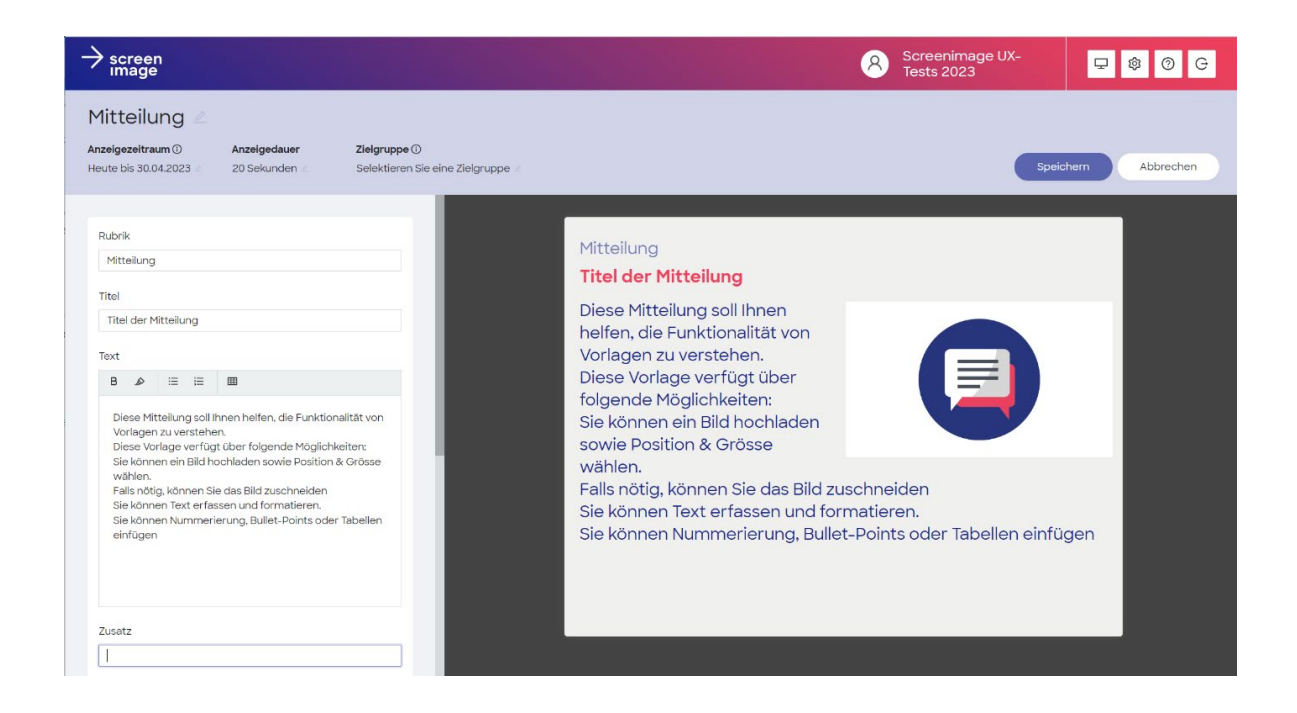

### **Header**

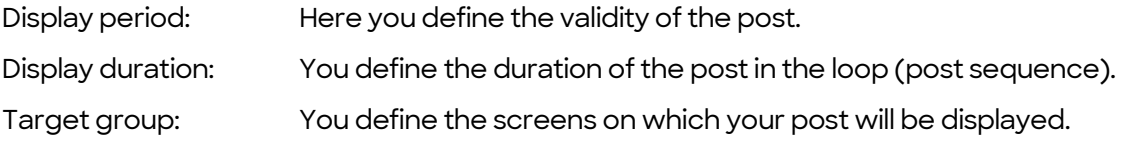

### Content area

Depending on the template, different content areas are available. Here is a selection:

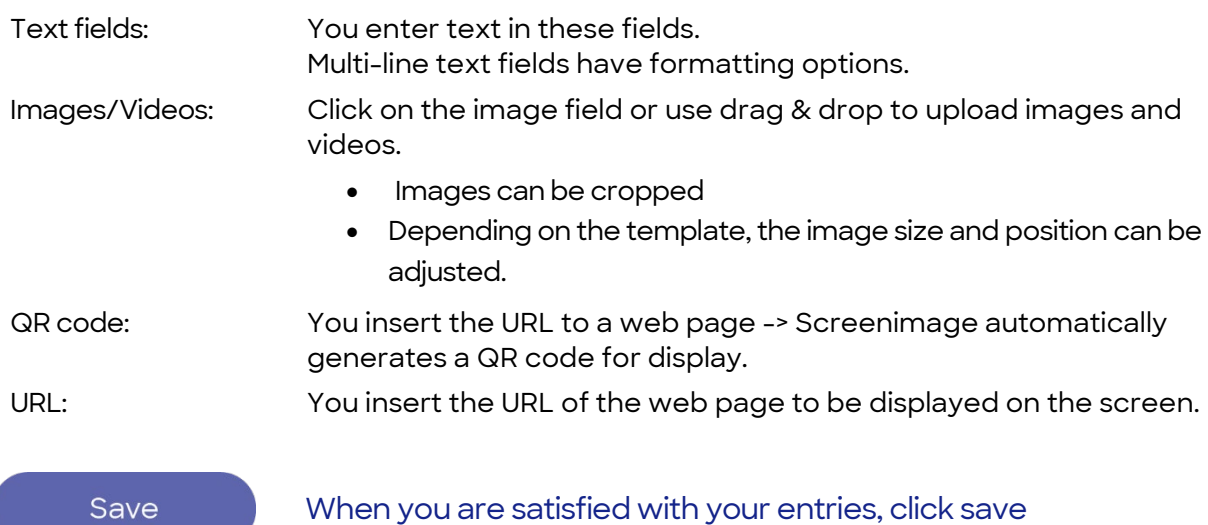

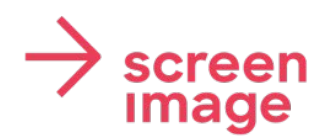

**Screenimage Systems AG D4 Business Village CH 6039 Root D4** 

0415419141 info@screenimage.ch www.screenimage.ch

## **Post Management**

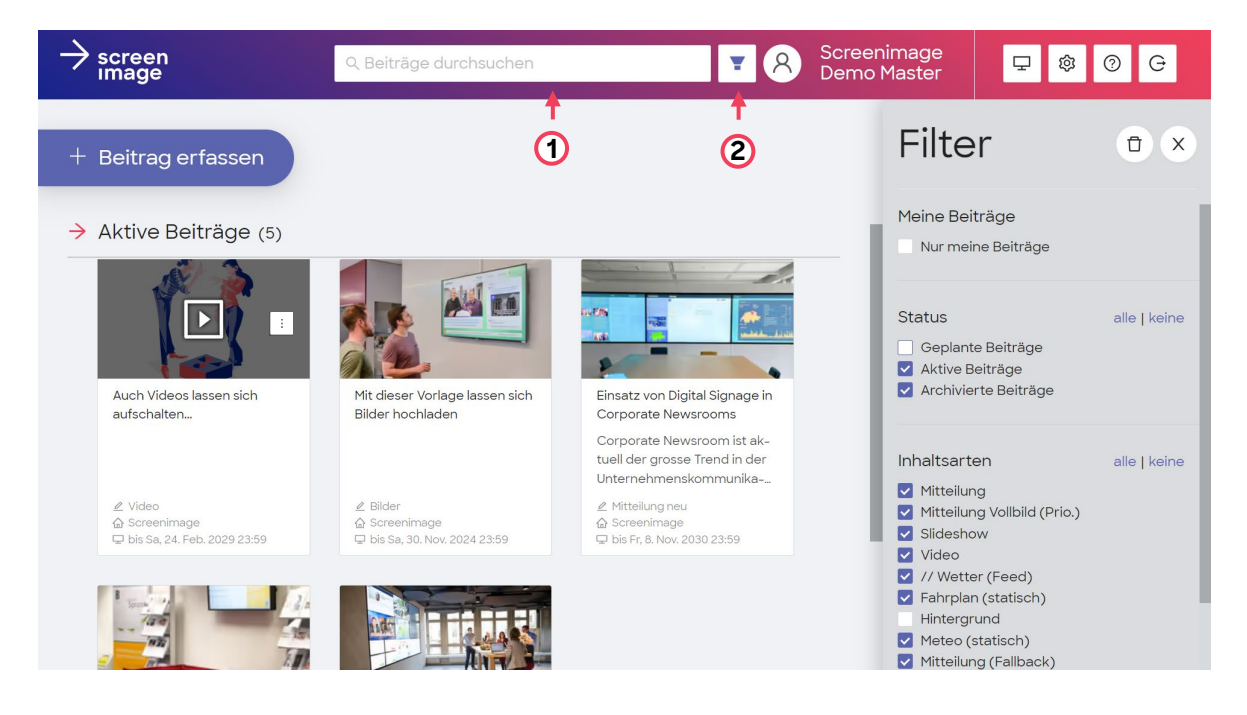

#### **Finding contributions**

When searching for contributions, you have the following options to find them:

- 1. By entering a "keyword" in the search field
- 2. By filtering the contributions

#### **Editing contributions**

You can edit, copy, delete or save created contributions as a template at any time. To do this, click on: Fig.

# Contact and Support

**Screenimage Systems AG** D4 Business Village Luzern 6039 Root D4

Telefon: +41 41 541 91 43 Email: support@screenimage.ch